## **Stages interuniversitaires au Québec**

Rendez vous sur le site du BCI au : <https://mobilite-cours.crepuq.qc.ca/4DSTATIC/FRAccueil.html>

1. Cliquez sur **« Étudiant ou étudiante »** sous « Vous pouvez accéder au système à titre de ».

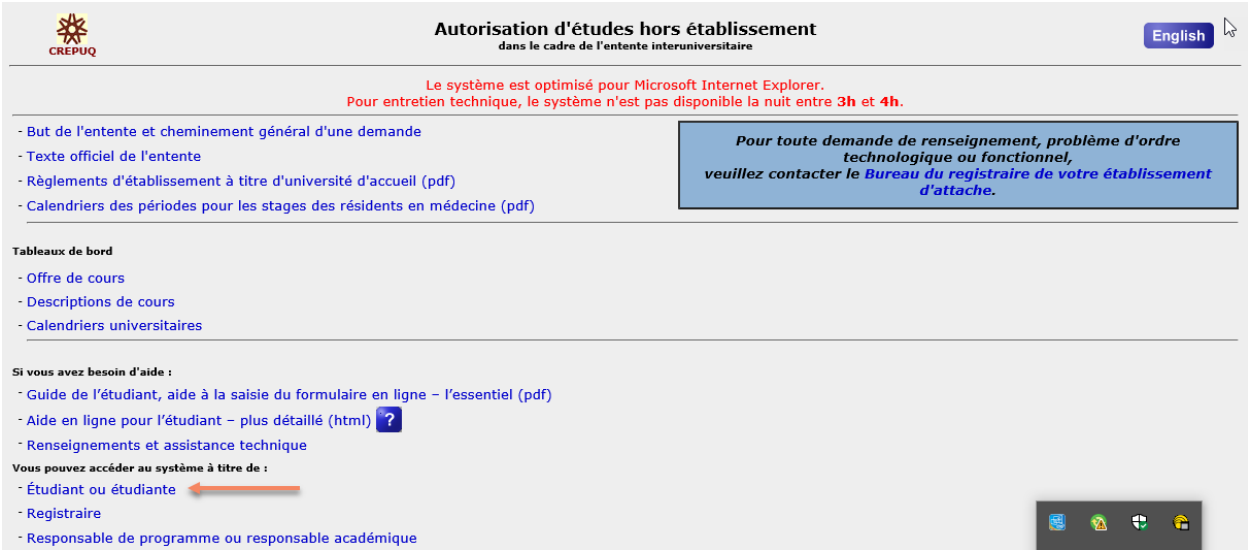

2. Sur l'écran suivant, cliquez sur Oui si vous accédez au système pour la première fois. Sinon, cliquez sur Non et entrez vos codes d'identification.

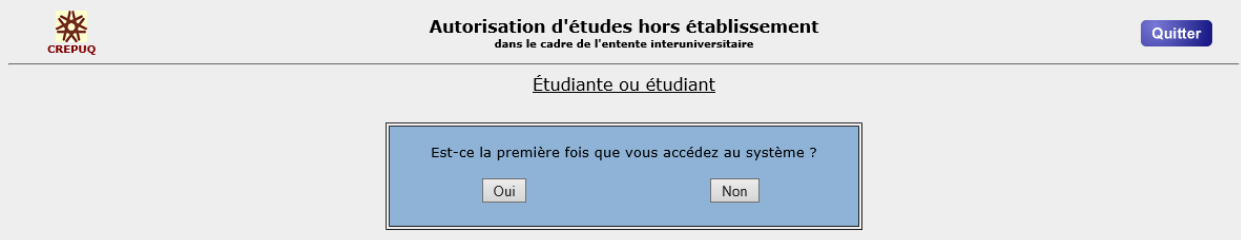

Si ce n'est pas la première fois que vous accédez au système :

- Après avoir entré votre adresse courriel de McGill et votre mot de passe, vous pouvez visionner le calendrier des périodes pour les stages (sous « Tableaux de bord »).
- Vous pouvez aussi sélectionner :

**« Nouvelle demande d'autorisation »** : pour faire une nouvelle demande de stage. **« Ajout de cours à une demande initiale »** : pour faire une demande de stage quand une autre demande de stage est en cours d'approbation.

**« Retrait de candidature ou demande d'annulation de cours »** : pour annuler une demande de stage.

**« Suivi du traitement des demandes »** : pour faire un suivi d'une demande de stage en cours d'approbation.

3. Entrez votre adresse courriel de McGill, un mot de passe ainsi qu'une question de sécurité, puis cliquez sur Confirmer les données.

Utilisez votre compte de McGill lorsque vous remplissez un formulaire, car les demandes provenant d'autres comptes seront rejetées et vous devrez ensuite recommencer avec un compte mcgillois.

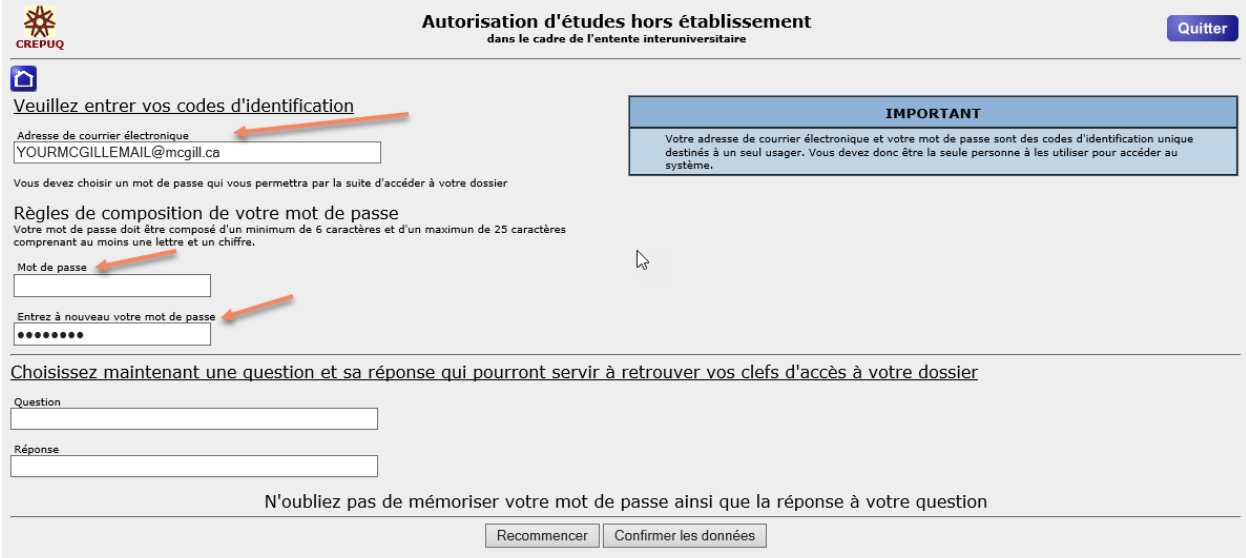

4. Choisissez « Université McGill » et entrez votre matricule de McGill.

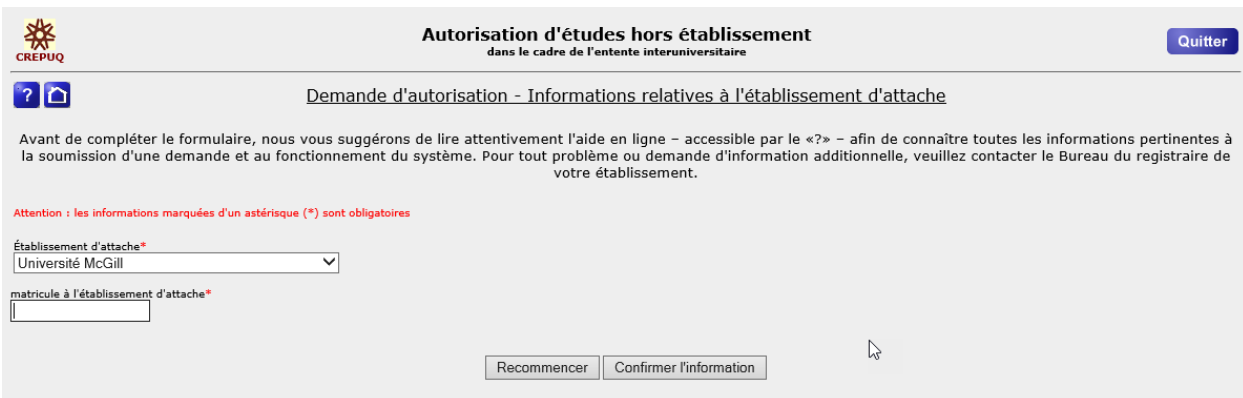

- 5. Renseignez tous les champs obligatoires (marqués d'un astérisque rouge).
	- Code permanent au Ministère de l'Education également obligatoire de fournir

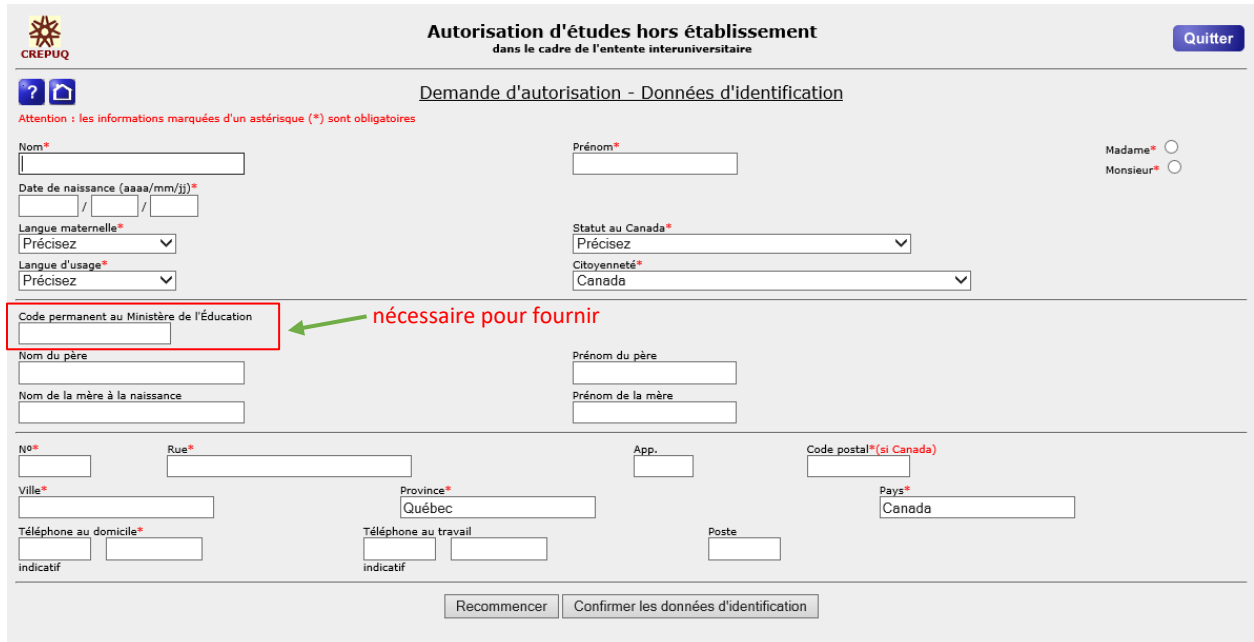

6. Entrez les détails de votre programme.

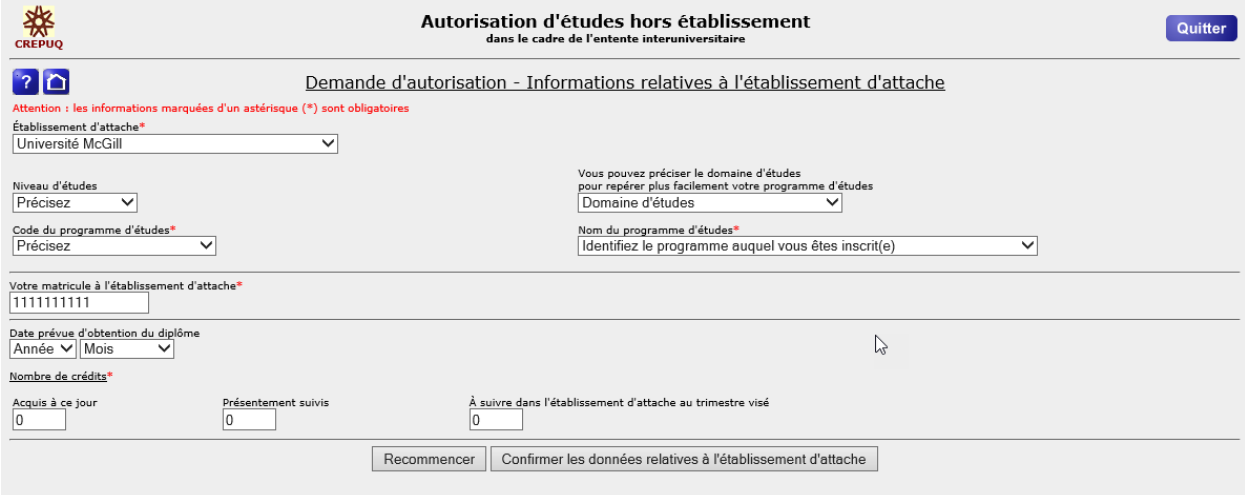

- a. Indiquez votre **établissement d'attache** (soit l'université **où vous êtes inscrit**)
- b. Sélectionnez votre niveau d'études, soit **Premier cycle**.
- c. Sélectionnez votre domaine d'études, soit **Sciences de la santé**.
- d. Sélectionnez votre **programme d'études (p. ex. Anesthésie)**. Le code du programme d'études s'affichera ensuite automatiquement.

Nombres de crédits acquis à ce jour – présentement suivis – à suivre dans l'établissement d'attache au trimestre visé : **vous pouvez laisser le 0 pour les trois champs**

7. Informations relatives à l'établissement d'accueil

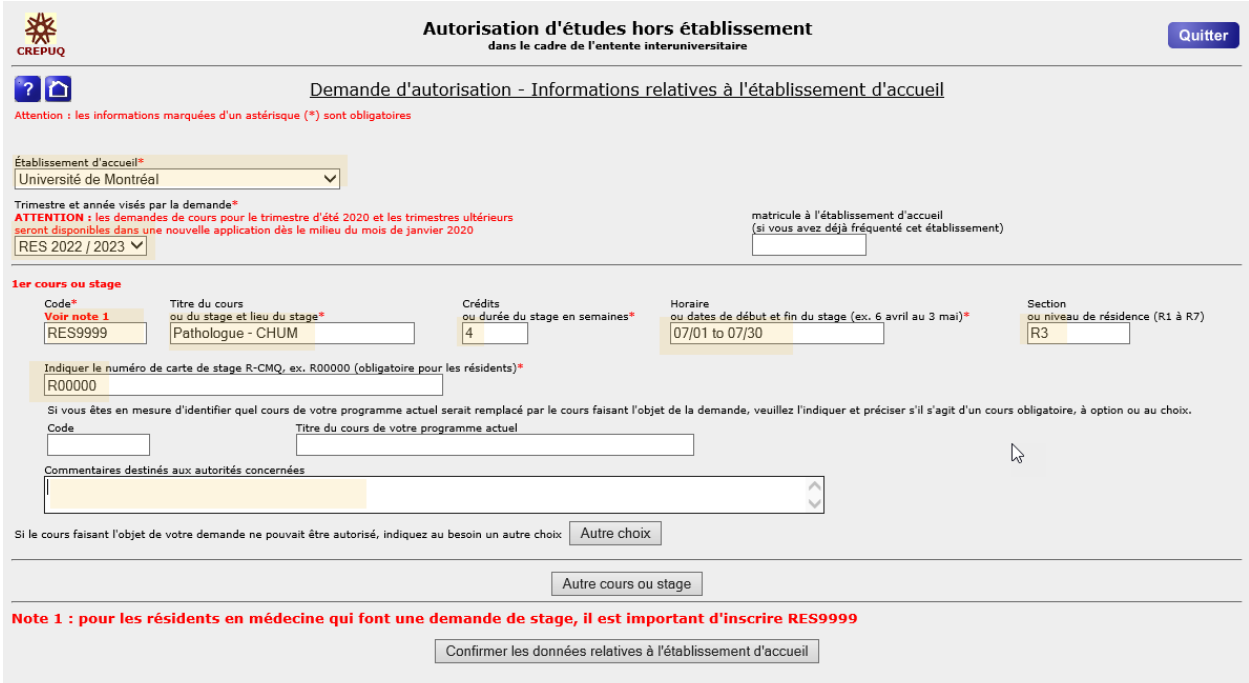

- a) Indiquez **l'établissement d'accueil**, soit l'université **où se déroulera le stage**.
- b) Le trimestre et l'année visés par la demande : Pour des stages qui auront lieu entre le 1<sup>er</sup> juillet 2017 et le 30 juin 2018, sélectionnez **RES 2018 / 2019 (et non été ou automne 2018, ou hiver 2019).**
- c) Code : indiquez **RES9999**.
- d) Titre du stage et lieu du stage : p. ex. **Cardiologie – CHUM**
- e) Crédits ou durée du stage : **une période = 4 crédits**.
- f) Durée du stage : indiquez **la durée du stage en semaines**\***.**
- g) Horaire ou dates de début et de fin du stage : p. ex. **01 juin au 30 juin (de l'année donnée)**\*\*.

\* La durée minimale d'un stage hors établissement est de quatre semaines.

\*\* Les dates doivent suivre le calendrier des périodes sur la page d'accueil.

N.B. Pour les stages longitudinaux, indiquez clairement l'horaire de formation dans la section Commentaires.

- 8. Section ou niveau de résidence : p. ex. **R-5**
- 9. Indiquer le numéro de carte de stage : **indiquez votre numéro de carte de stage du CMQ débutant par R et suivi de 5 chiffres.**